### **Установка Kaspersky Endpoint Security 11 для Linux**

Анна Хрустова <khab@basealt.ru>

История переиздания Издание 1.0 14.02.2020 АХ

### **Содержание**

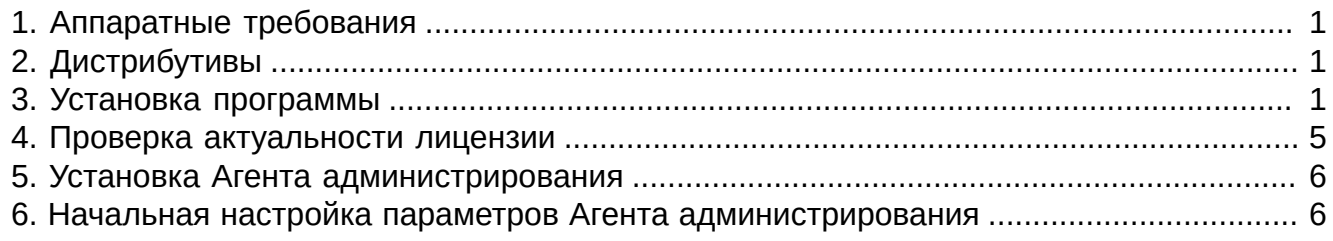

## <span id="page-0-0"></span>**1. Аппаратные требования**

Минимальные требования для 32- и 64-бит операционных систем:

- процессор **Core 2 Duo 1.86 ГГц** или выше;
- ОЗУ **2 ГБ** оперативной памяти;
- раздел подкачки **не менее 1 ГБ**;
- свободного места на жёстком диске: **1 ГБ**.

# <span id="page-0-1"></span>**2. Дистрибутивы**

Установка производилась на образе ОС: **Альт Рабочая Станция 9 x86-64**

```
$ uname -a
Linux workstation-9-x86-64 4.19.102-std-def-alt1 #1 SMP
Wed Feb 5 21:23:53 UTC 2020 x86_64 GNU/Linux
```
Дистрибутив Kaspersky Endpoint Security: **kesl-11.0.0-2706.x86\_64.rpm**

Агент Администрирования (утилиту связи Kaspersky Endpoint Security с Kaspersky Security Center): **klnagent64-11.0.0-38.x86\_64.rpm**

## <span id="page-0-2"></span>**3. Установка программы**

Для работы с Kaspersky Endpoint Security вам требуется выполнить следующие операции:

3.1. Установить пакет Kaspersky Endpoint Security

```
# rpm -ihv kesl-11.0.0-2706.x86_64.rpm
```
- 3.2. Запустить скрипт обновления параметров.
- # /opt/kaspersky/kesl/bin/kesl-setup.pl

*Скрипт послеустановочной настройки необходимо запустить с root-правами после завершения установки пакета Kaspersky Endpoint Security.*

3.3. На этом шаге вам нужно задать обозначение языкового стандарта, который будет использоваться при работе Kaspersky Endpoint Security.

По умолчанию программа предлагает использовать языковой стандарт, установленный для root

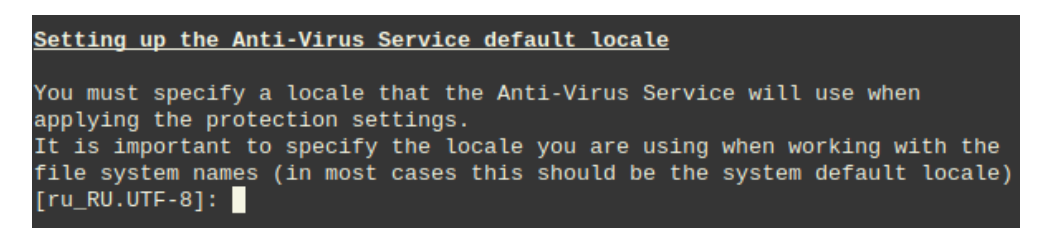

- 3.4. На этом шаге вам нужно принять условия Лицензионного соглашения.
- Нажмите ENTER, чтобы его прочитать;
- Yes (или *y*), если вы согласны с условиями Лицензионного соглашения;

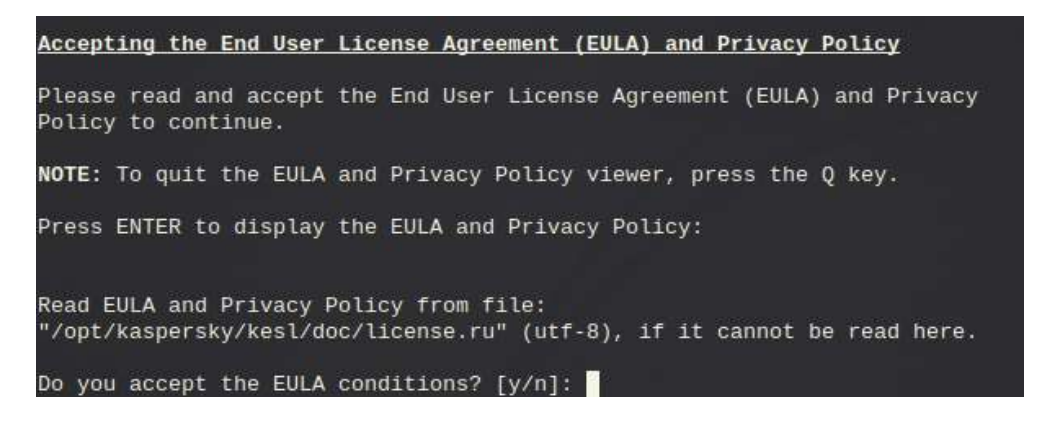

- 3.5. На этом шаге вам нужно принять условия Политики конфиденциальности.
- Yes (или *y*), если вы принимаете Политику конфиденциальности;

I am aware and agree that my data will be handled and transmitted (including to third countries) as described in the Privacy Policy. I confirm that I have fully\_read and understand the Privacy Policy [y/n]:

3.6. На этом шаге вам нужно принять условия Положения о Kaspersky Security Network. Файл с текстом Положения о Kaspersky Security Network расположен в директории */opt/ kaspersky/kesl/doc/ksn\_license.<ID языка>*.

Введите одно из следующих значений:

• yes (или у), если вы согласны с условиями Положения о Kaspersky Security Network; будет включен расширенный режим Kaspersky Security Network;

**Configuring KSN** I confirm that I have fully read, understand, and accept the terms and<br>conditions of the Kaspersky Security Network Statement (KSN Statement is available here: '/opt/kaspersky/kesl/doc/ksn\_license.ru') [y/n]: |

3.7. Определение типа перехватчика файловых операций

На этом этапе определяется тип перехватчика файловых операций для используемой операционной системы. Для операционных систем, не поддерживающих технологию fanotify, будет запущена компиляция модуля ядра. Модуль ядра требуется для работы задачи постоянной защиты.

На этом шаге можно включить использование графического пользовательского интерфейса (GUI).

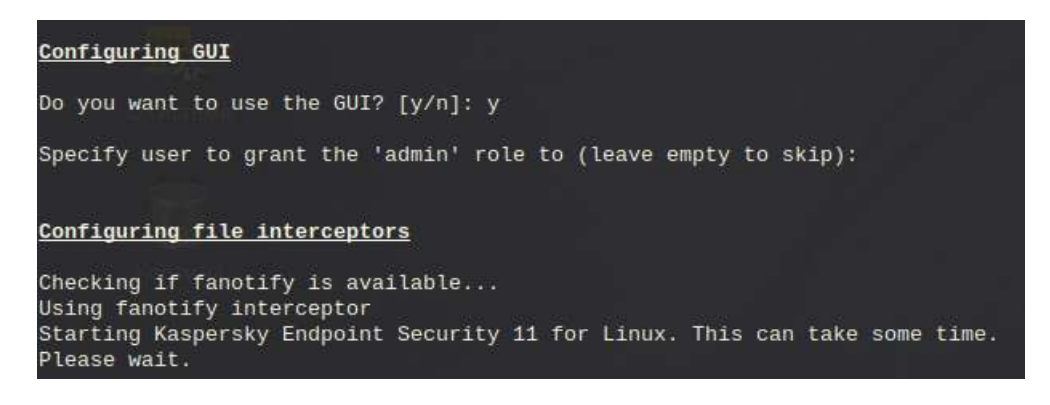

3.8. Настройка источников обновлений

На этом шаге вам нужно указать источники обновлений баз и модулей программы Kaspersky Endpoint Security. Введите одно из следующих значений:

- **KLServers** Kaspersky Endpoint Security получает обновления с одного из серверов обновлений "Лаборатории Касперского".
- **SCServer** Kaspersky Endpoint Security загружает обновления на защищаемый компьютер с установленного в локальной сети Сервера администрирования Kaspersky Security Center. Вы можете выбрать этот источник обновления, если вы используете программу Kaspersky Security Center для централизованного управления антивирусной защитой компьютеров в вашей организации.
- **<Url>** Kaspersky Endpoint Security загружает обновления из пользовательского источника. Вы можете указать адрес пользовательского источника обновлений в локальной сети или в интернете.

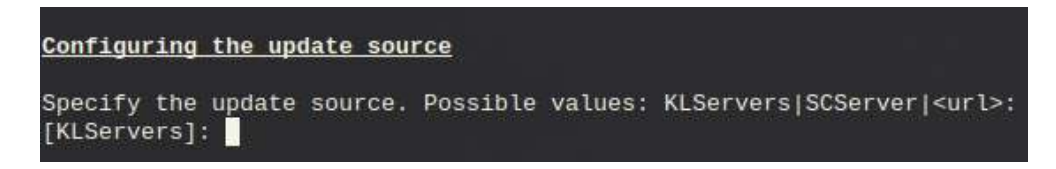

3.9. Настройка параметров прокси-сервера

По умолчанию программа предлагает ответ — *no*.

#### Установка Kaspersky Endpoint Security 11 для Linux

Configuring proxy settings to connect to the updates source If you use an HTTP proxy server to access the Internet, please enter the address in one of the following formats: proxyIP:port or user:pass@proxyIP:port, or enter 'no' [n]:

3.10. Загрузка антивирусных баз Kaspersky Endpoint Security

По умолчанию предлагается ответ - *yes*.

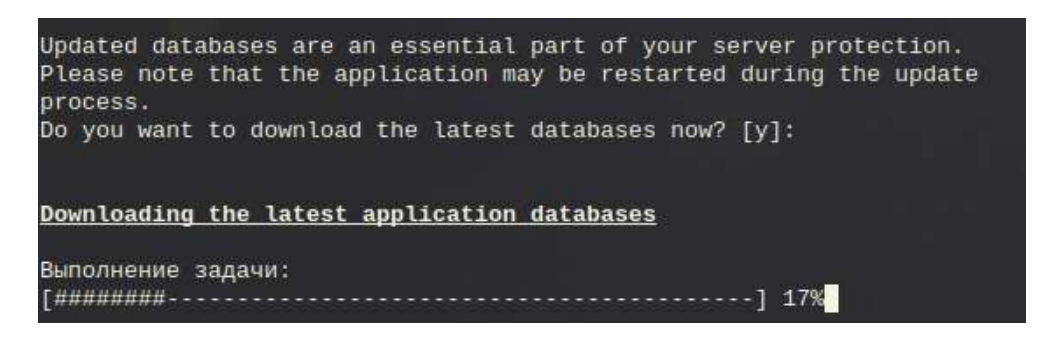

Программа будет обеспечивать антивирусную защиту компьютера только после загрузки антивирусных баз Kaspersky Endpoint Security

3.11. Включение автоматического обновления антивирусных баз

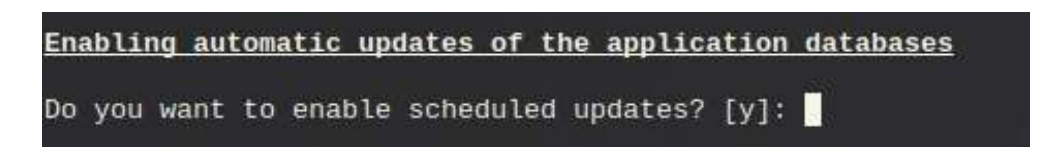

Введите ответ *yes*, чтобы включить автоматическое обновление антивирусных баз. По умолчанию Kaspersky Endpoint Security проверяет наличие обновлений для антивирусных баз каждые 60 минут. Если обновления есть, Kaspersky Endpoint Security загружает обновленные антивирусные базы.

3.12. Активация программы

На этом шаге вам нужно активировать программу с помощью кода активации или файла ключа.

Чтобы активировать программу с помощью кода активации, вам нужно ввести код активации.

Чтобы активировать программу с помощью файла ключа, вам нужно указать полный путь к файлу ключа.

Если код активации или файл ключа не указаны, программа будет активирована с помощью пробного ключа на один месяц.

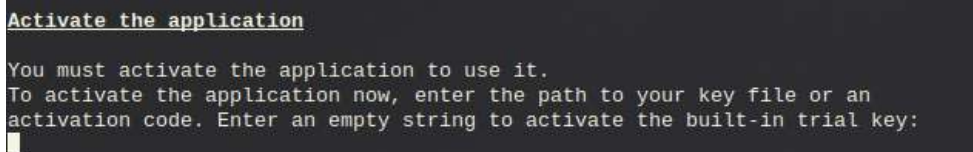

#### 3.13. Настройка графического пользовательского интерфейса

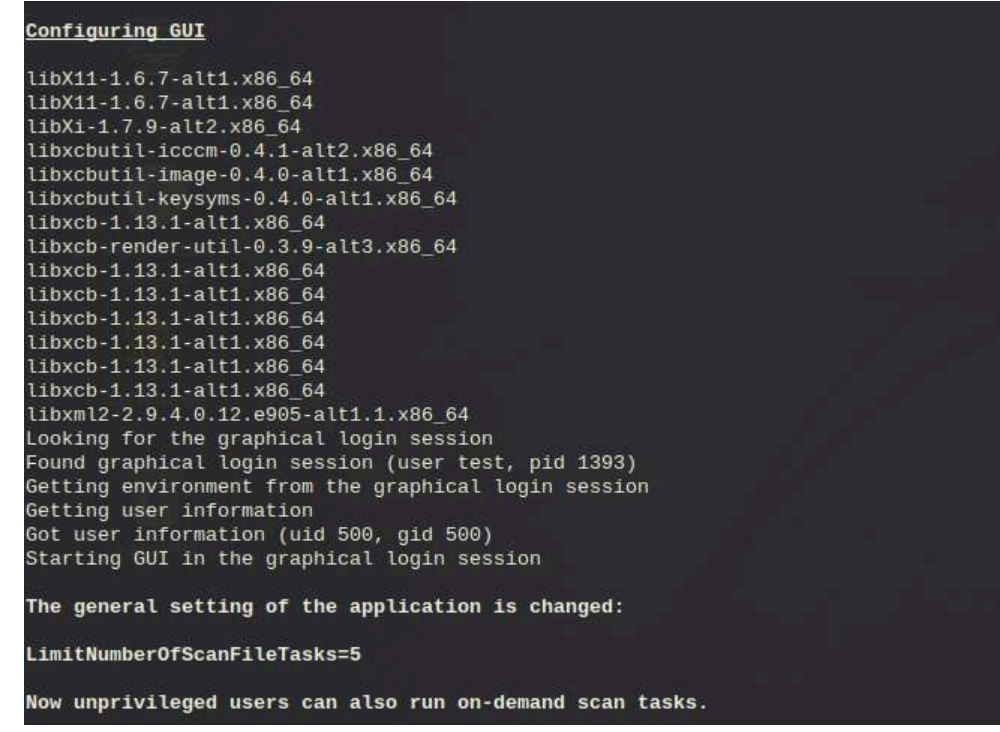

Установка завершена.

### <span id="page-4-0"></span>**4. Проверка актуальности лицензии**

Для проверки актуальности демо-лицензии необходимо запустить программу через графический интерфейс. В правом нижнем углу нажать на «Лицензия».

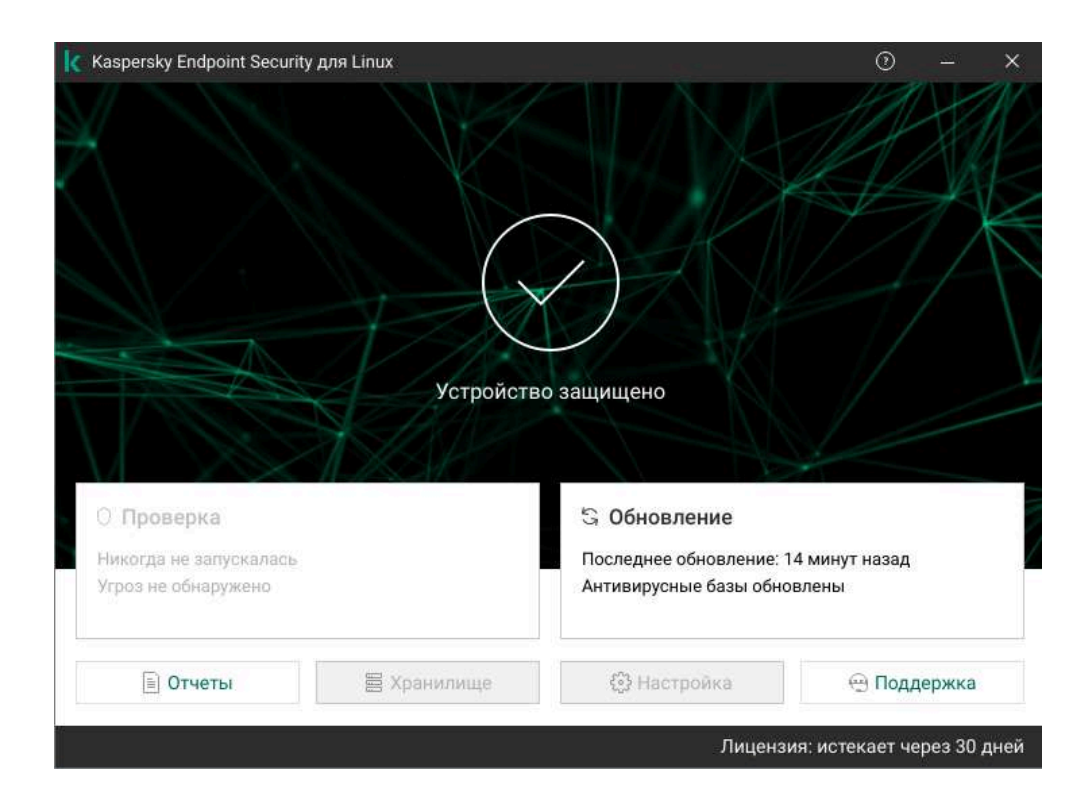

#### Установка Kaspersky Endpoint Security 11 для Linux

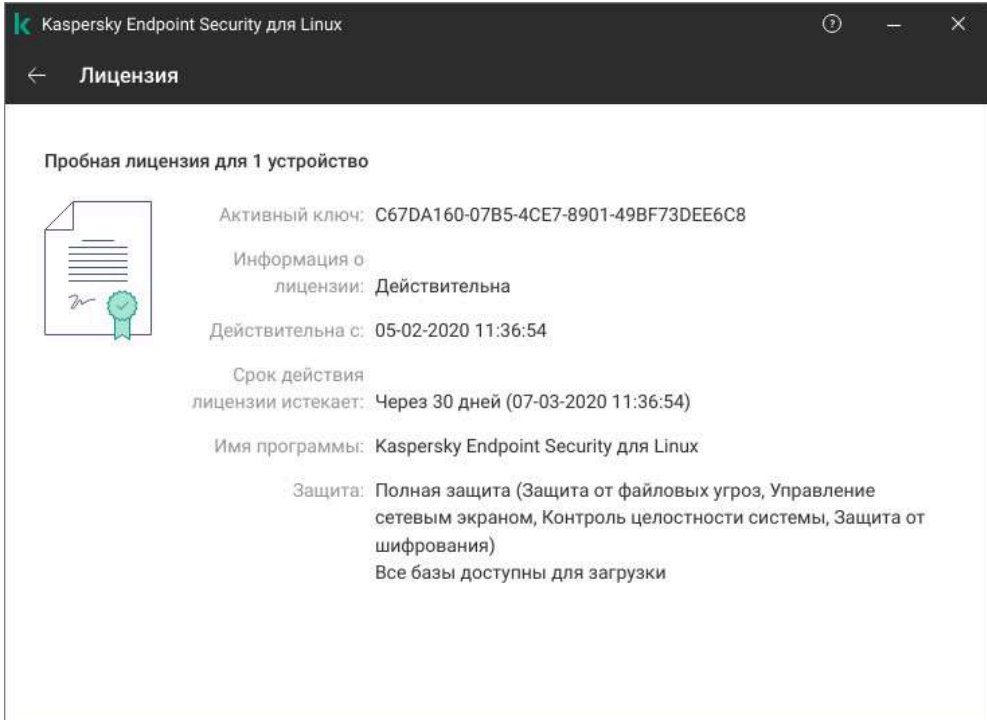

### <span id="page-5-0"></span>**5. Установка Агента администрирования**

Установка Агента администрирования требуется, если вы планируете управлять Kaspersky Endpoint Security с помощью Kaspersky Security Center.

Запускать процесс установки Агента администрирования требуется с root-правами.

Чтобы установить Агент администрирования из пакета формата RPM на 64-битную операционную систему, выполните следующую команду:

# rpm -i klnagent64-<номер сборки>.x86\_64.rpm

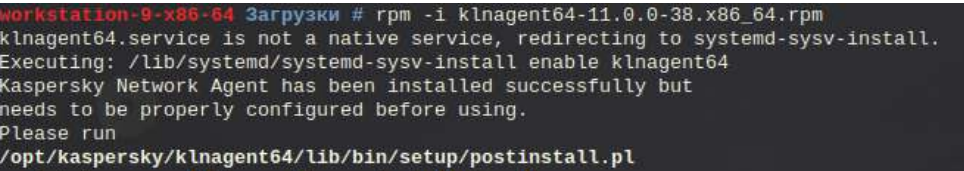

### <span id="page-5-1"></span>**6. Начальная настройка параметров Агента администрирования**

Если вы планируете управлять Kaspersky Endpoint Security с помощью Kaspersky Security Center, вам нужно настроить параметры Агента администрирования.

Чтобы настроить параметры Агента администрирования, выполните следующие действия:

6.1. Выполните команду (для 64-битных операционных систем):

# /opt/kaspersky/klnagent64/lib/bin/setup/postinstall.pl

6.2. Укажите DNS-имя или IP-адрес Сервера администрирования.

Please enter Administration Server DNS-name or static IP-address 10.88.13.211

6.3. Укажите номер порта Сервера администрирования.

Please enter Administration Server port number [14000]:

6.4. Если вы хотите использовать SSL-соединение, укажите номер SSL-порта Сервера администрирования.

Please enter Administration Server ssl port number [13000]:

6.5. Выполните одно из следующих действий:

Введите yes, если вы хотите использовать зашифрованное SSL-соединение.

Please enter 'Y' to confirm that you want to use SSL encryption or enter 'N' to use non-encrypted communication [Y]:

6.6. При необходимости укажите режим шлюза для соединения

*1* – не использовать шлюз для соединения;

The Network Agent being installed can be used as connection gateway. It will allow you to connect to Administration Server using the specified connection gateway. 1) Do not configure connection gateway 2) Do not use connection gateway 3) Connect to server using connection gateway 4) Use as connection gateway Please choose connection gateway mode: [1]:

Установка завершена.